ระบบสารสนเทศเพื่อการบริการนักศึกษา **DES** มหาวิทยาลัยราชภัฏกาญจนบุรี

# **คู่มือการใช้งาน**

# **ระบบรับเข้าศึกษาสำหรับมหาวิทยาลัย**

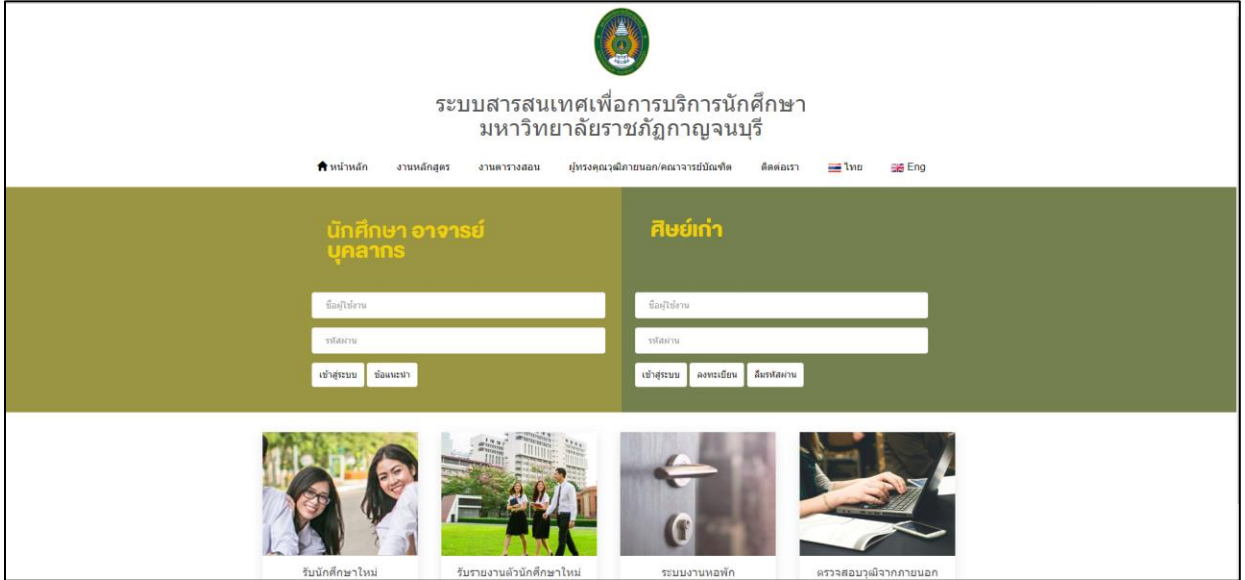

## **สำหรับ นักศึกษา**

 **Update: 22/09/2565 Version: V.1.1**

#### **คำนำ**

เอกสารคู่มือการใช้งานระบบสารสนเทศเพื่อการบริการนักศึกษา มหาวิทยาลัยราชภัฏกาญจนบุรี จัดทำขึ้น สำหรับใช้เป็นแนวทางสร้างความเข้าใจในขั้นตอน ระบบรับเข้าศึกษาสำหรับมหาวิทยาลัย ในกระบวนการทำงาน ของแต่ละระบบฯ ตั้งแต่เริ่มต้นจนกระทั่งสิ้นสุดกระบวนการ ซึ่งได้ระบุขั้นตอนรายละเอียดให้ผู้ใช้งานระบบ สารสนเทศเพื่อการบริการนักศึกษาของมหาวิทยาลัยฯ สามารถเรียนรู้วิธีการปฎิบัติงานได้อย่างมีประสิทธิภาพและ ประสิทธิผลยิ่งขึ้น ทั้งนี้ บริษัท ซัม ซิสเท็ม จำกัด จึงขอขอบคุณ ผู้บริหารและผู้ที่มีส่วนขับเคลื่อนโครงการฯ รายชื่อ ดังต่อไปนื้

- 1. ผศ.ดร.พจนีย์ สุขชาวนา กรรมการร่างข้อกำหนดโครงการฯ
- 2. ผศ.ดร.สุรีวรรณ แจ้งจิตร กรรมการร่างข้อกำหนดโครงการฯ
- 3. นางมนต์สวรรค์ พลอยมุกดา กรรมการร่างข้อกำหนดโครงการฯ
- 4. ผศ.สุทัศน์ กำมณี กรรมการร่างข้อกำหนดโครงการฯ
- 5. ผศ.เชิดชาย ดวงภมร ประธานกรรมการตรวจรับโครงการฯ
- 6. ดร.กุลวิตรี พร่ำรุ่ง กรรมการตรวจรับโครงการฯ
- 7. ดร.ณรงค์ พันธ์ุคง กรรมการตรวจรับโครงการฯ
- 8. นางนารี สุขดี กรรมการตรวจรับโครงการฯ
- 9. นางสุธาสินี ขำคม กรรมการตรวจรับโครงการฯ
- 10. ดร.ณรงค์เดช รัตนานนท์เสถียร ที่ปรึกษาโครงการ
- ดด. ศ.ดร.ฐาปนา บุญหล้า ที่ปรึกษาโครงการ
- 12. นางศิษฎี หรุ่นศิริ ที่ปรึกษาโครงการ
- 13. ดร.พัชรณัฐ ดาวดึงษ์ ที่ปรึกษาโครงการ
- 14. ดร.พันธ์ธิติ วรรณโกมล ที่ปรึกษาโครงการ
- ุด๕. นางสาวอบล สุทธนะ ผู้จัดการโครงการ
- 16. นายสุริยา สุทธนะ ผู้จัดการโครงการ
- คณะทำงาน

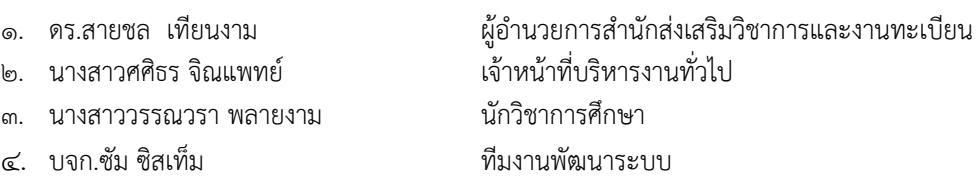

หวังเป็นอย่างยิ่งว่าคู่มือการใช้งานระบบสารสนเทศเพื่อการบริการนักศึกษามหาวิทยาลัยราชภัฏ กาญจนบุรี จะเป็นประโยชน์สามารถใช้เป็นแนวทางในการปฏิบัติงานได้อย่างมีประสิทธิภาพบรรลุตาม วัตถุประสงค์ของมหาวิทยาลัยฯ

#### **ผู้จัดทำ บริษัท ซัม ซิสเท็ม จำกัด**

#### **สารบัญ**

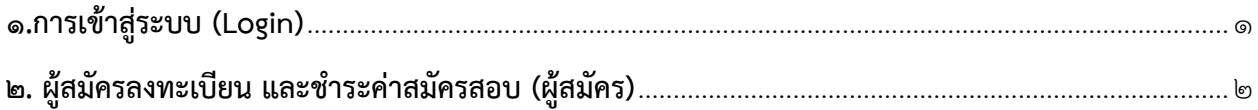

### <span id="page-3-0"></span>**1.การเข้าสู่ระบบ (Login)**

1.1 เปิด Web BROWSER เช่น Google Chrome, Firefox จากนั้นกรอก URL ของระบบ 1.2 แสดงหน้าจอเข้าสู่ระบบ (login) ดังรูป

1.3 กรอกชื่อผู้ใช้งานและรหัสผ่านในช่อง นักศึกษา อาจารย์ บุคลากร

1.4 คลิกที่ รับนักศึกษาใหม่

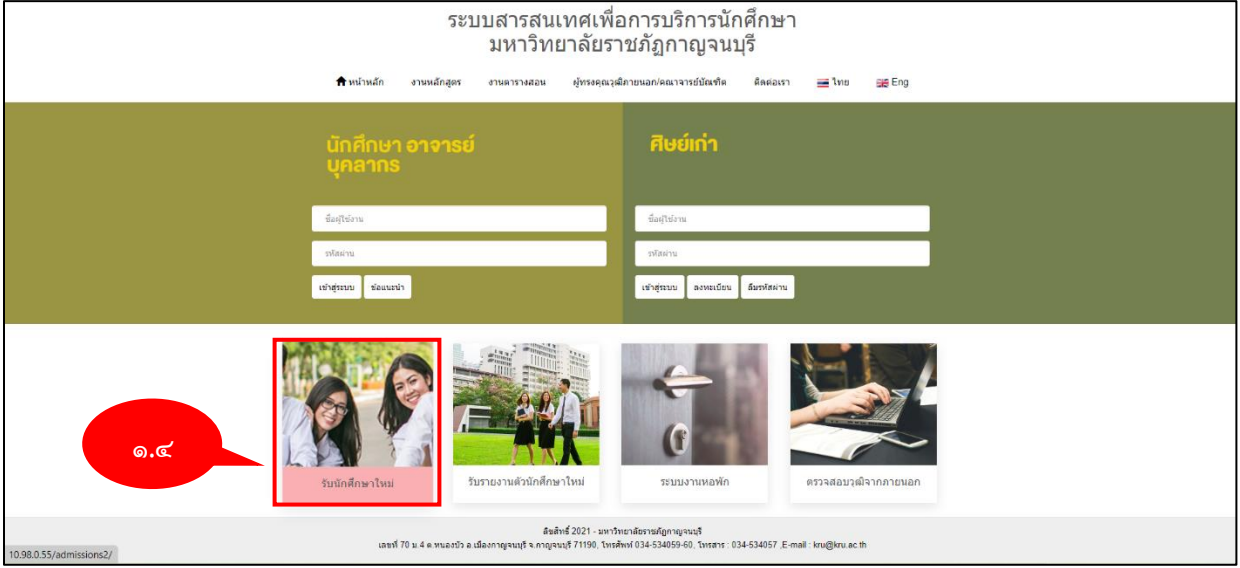

รูปที่ 1 การเข้าสู่ระบบ (Login)

### <span id="page-4-0"></span>**2. ผู้สมัครลงทะเบียน และชำระค่าสมัครสอบ (ผู้สมัคร)**

#### **2.1 การกำหนดนักศึกษาใหม่**

2.1.1 คลิกที่เมนูเข้าสู่ระบบ/ลงทะเบียน

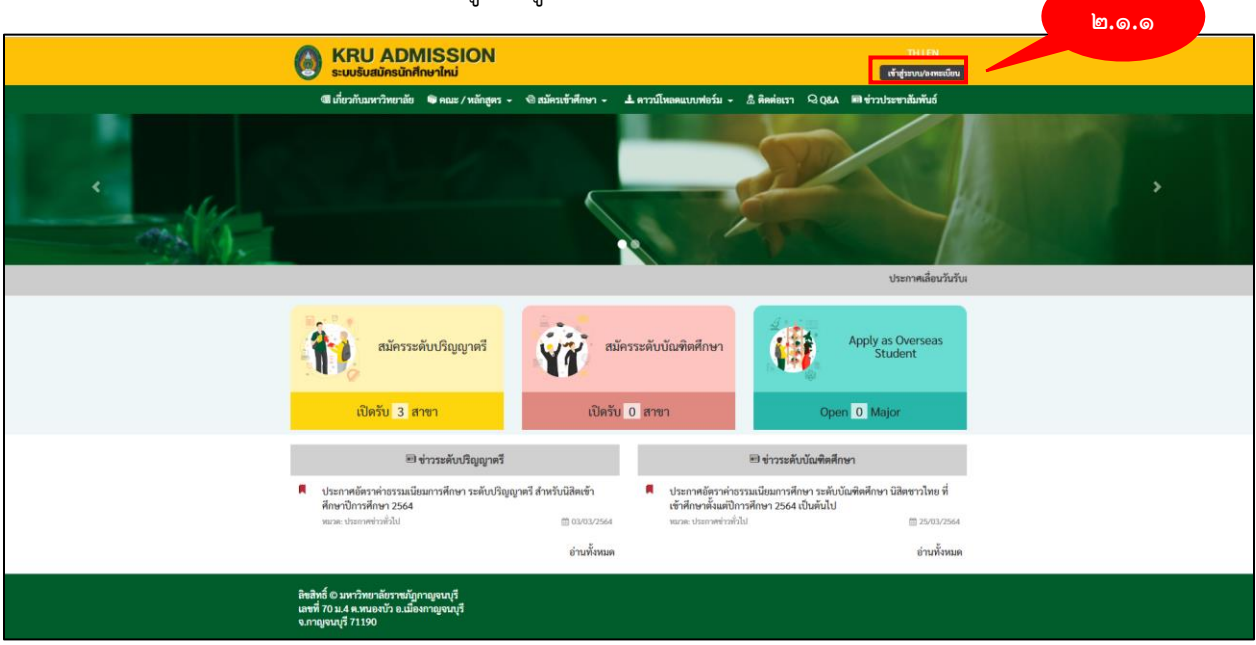

รูปที่ ๒ แสดงหน้าจอเมนูรับสมัครนักศึกษา

2.1.2 ระบบแสดงหน้าจอรับสมัครนักศึกษาใหม่ จากนั้นคลิกที่สมัครสมาชิก

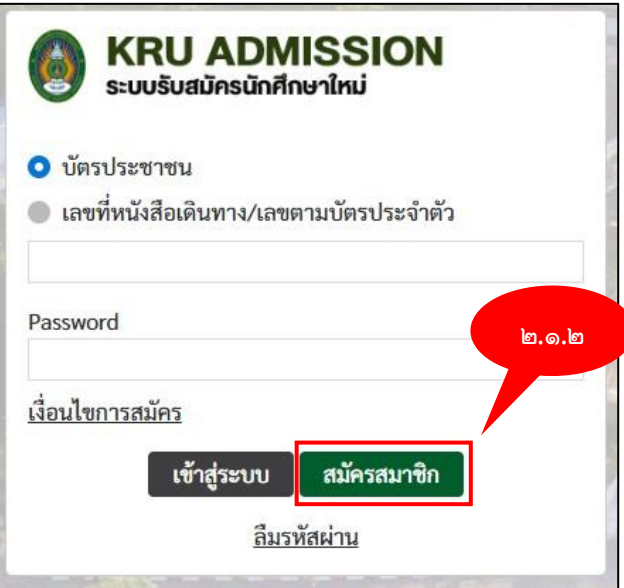

รูปที่ ๓ แสดงหน้าจอสมัครรับนักศึกษา

2.1.3 ระบบแสดงหน้าจอข้อมูลส่วนตัวของผู้สมัคร กรอกข้อมูลรายละเอียดให้ครบถ้วนโดยเฉพาะหัวข้อ ที่มีเครื่องหมายดอกจันสีแดง \* กำกับจากนั้นคลิกที่ บันทึก

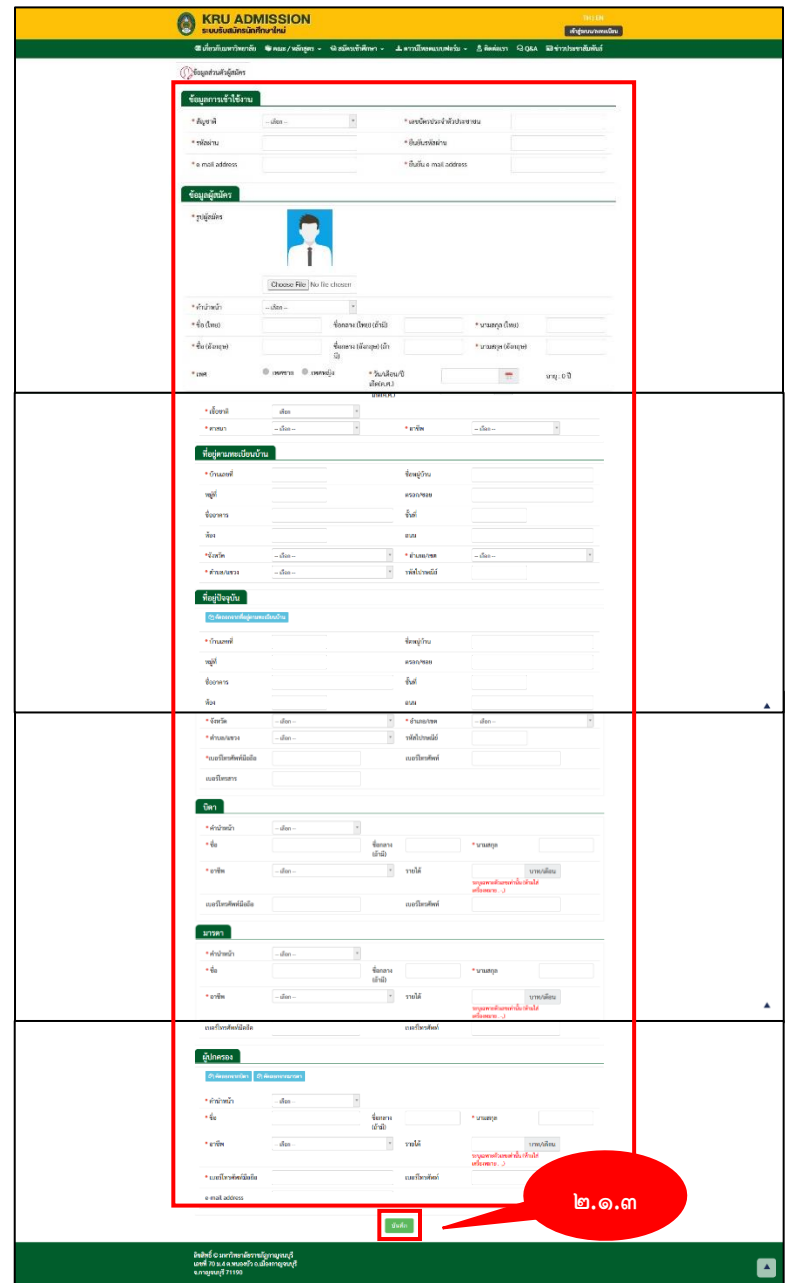

รูปที่ 4 แสดงหน้าจอการกรอกข้อมูลผู้สมัคร

2.1.4 ระบบแสดงหน้าจอข้อมูลส่วนตัวเพื่อยืนยันการสมัคร เพื่อตรวจสอบข้อมูลจากนั้นคลิกที่ยืนยัน

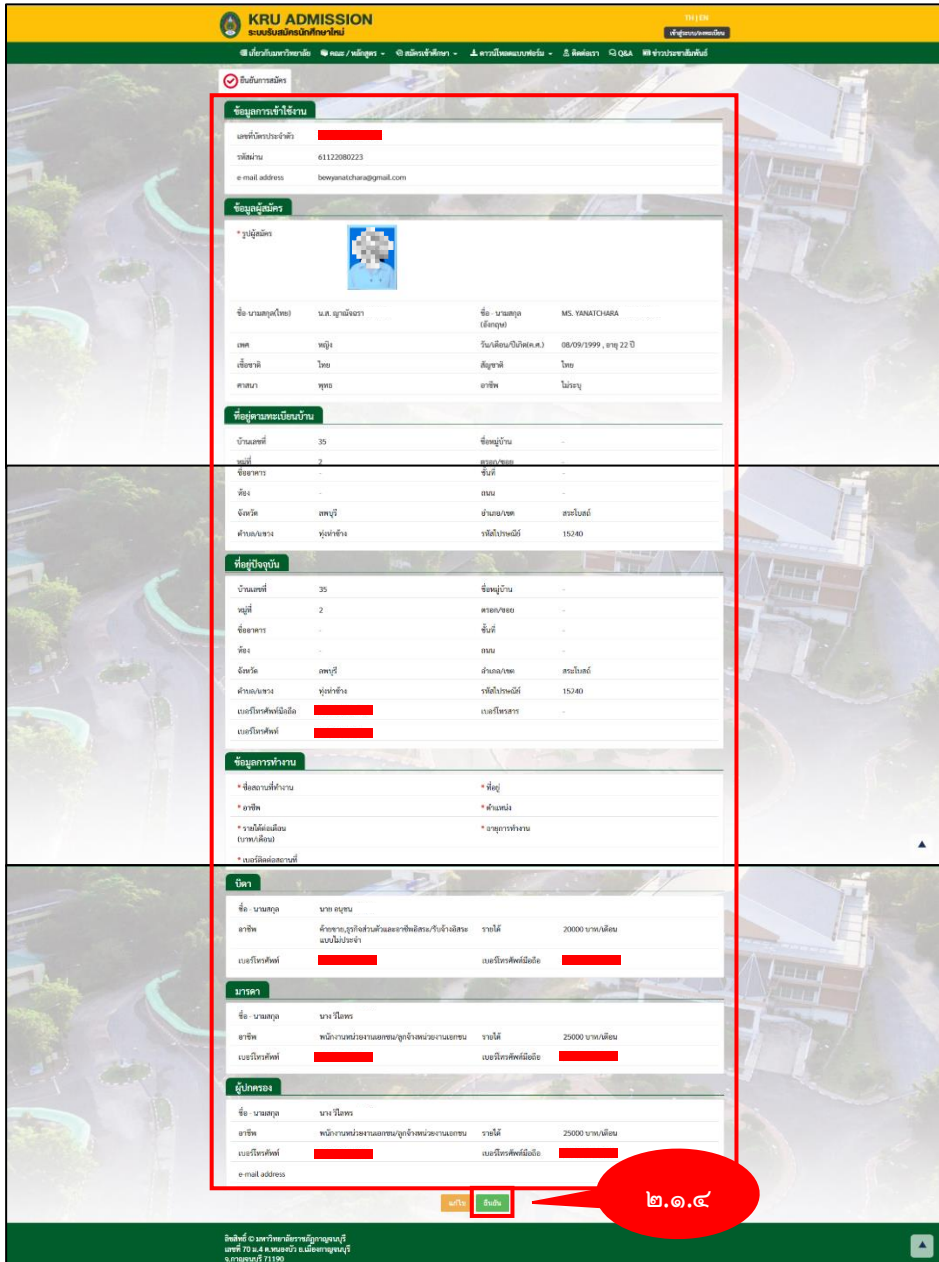

รูปที่ ๕ แสดงหน้าจอข้อมูลส่วนตัวเพื่อตรวจสอบ

2.1.5 ระบบแสดงหน้าจอเงื่อนไขการเข้าสมัครนักศึกษา จากนั้นคลิกที่ยอมรับเงื่อนไข

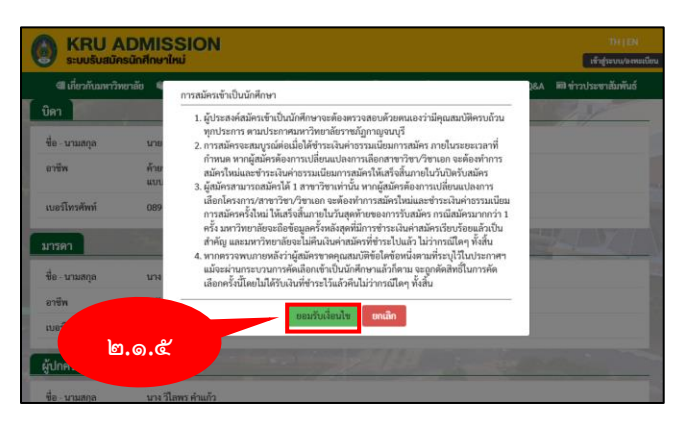

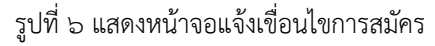

2.1.6 ระบบแสดงหน้าจอแจ้งการบันทึกข้อมูลของท่านเสร็จเรียบร้อยแล้ว จากนั้นคลิกที่ ปิด

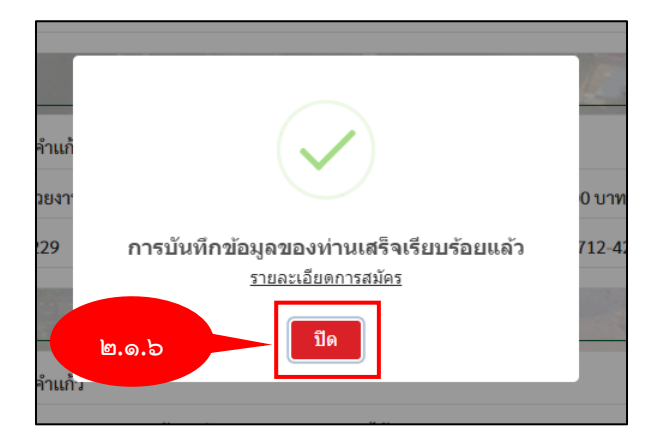

รูปที่ 7 แสดงหน้าจอบันทึกข้อมูลเรียบร้อยแล้ว

2.1.7 ระบบแสดงหน้าจอสมัครนักศึกษาใหม่ ให้นักศึกษากรอกบัตรประชาชนและรหัสผ่าน และ คลิกที่ เข้าสู่ระบบ

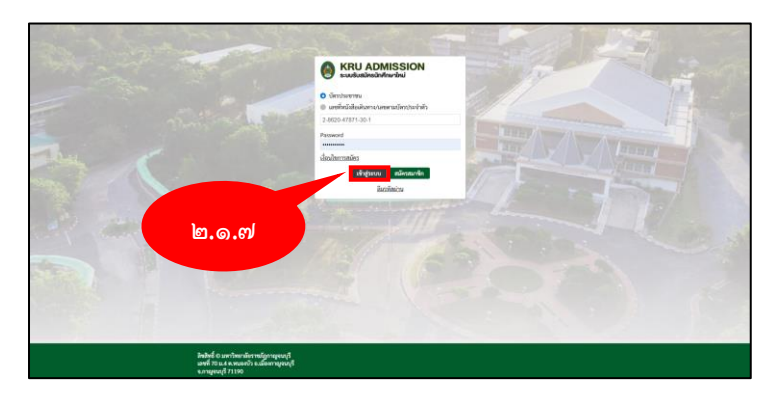

รูปที่ ๘ แสดงหน้าจอเข้าสู่ระบบของผู้สมัคร

2.1.8 ระบบแสดงหน้าจอเมนูสถานะสมัครเข้าศึกษา คลิกที่ เมนูสมัครเข้าศึกษา จากนั้นเลือกระดับ ตามที่ต้องการ

| <b>KRU ADMISSION</b><br>G                                                                                |                                           |                                                                     |                             | w.e. gradsom mush [ finding]<br>Verdenivou 2-8620-47871-30-1<br>THIE<br>วินที่ : 22/07/2545 เวลา 12:32:43<br><b>B</b> exercises |                                                                                 |  |  |  |
|----------------------------------------------------------------------------------------------------|-------------------------------------------|---------------------------------------------------------------------|-----------------------------|----------------------------------------------------------------------------------------------------|---------------------------------------------------------------------------------|--|--|--|
| ี่ ซึ่งเกี่ยวกับมหาวิทยาลัย ● คณะ / หลักลูตร →                                                           | ีซิสมัครเข้าศึกษา -                       |                                                                     |                             |                                                                                                    | ี่± คาวน์โหลดแบบฟอร์ม - ∴ิติดต่อเรา QQ&A มิสิช่าวประชาสัมพันธ์ ± ข้อมูลผู้สมัคร |  |  |  |
| O voyaniles                                                                                              | ระดับปริญญาตรี<br>ระดับบัณฑิต<br>นานาชาติ | $\begin{array}{ c } \hline 0.1 \\ \hline 0.1 \end{array}$ ข้อมูลผู้ | $\mathbb{Q}$ nienin<br>Amen | $\mathbb{Q}^{\frac{5}{90}}$<br><b>univers</b>                                                                                   | 吃工所<br>(wrnuonraile C<br><b><i><u>Eingw</u></i></b>                             |  |  |  |
| <u> ២.๑.๘ </u>                                                                                           | - ยังไม่มีสาขาวิชาที่สมัครสอบ -           |                                                                     |                             |                                                                                                    |                                                                                 |  |  |  |
| ไบสมัครที่ไม่สมบรณ์<br>- ยังไม่มีสาขาวิชาที่สมัครสอบ -                                                   |                                           |                                                                     |                             |                                                                                                    |                                                                                 |  |  |  |
| ลิขสิทธิ์ © มหาวิทยาลัยราชภัฏกาญจนบุรี<br>เลขที่ 70 ม.4 ค.ทบองบัว อ.เมื่องกาญจนบุรี<br>จ.กาญจนบุรี 71190 |                                           |                                                                     |                             |                                                                                                    |                                                                                 |  |  |  |

รูปที่ 9 แสดงหน้าจอเมนูสถานะสมัครเข้าศึกษา

2.1.9 ระบบแสดงหน้าจอสถานะสมัครระดับปริญญาตรี จากนั้นคลิกที่ เลือกประเภทการเข้าศึกษา

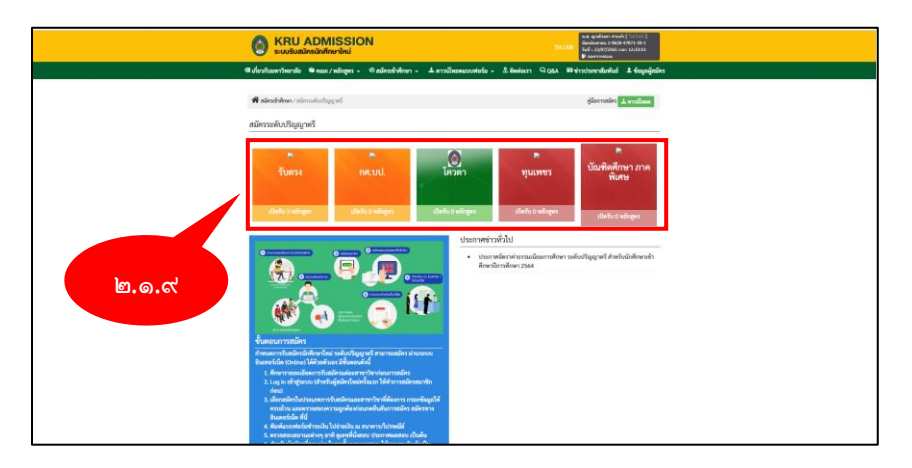

รูปที่ 10 แสดงหน้าจอประเภทการเข้าศึกษา

2.1.10 ระบบแสดงหน้าจอรอบสอบจากนั้นคลิกที่ รายละเอียดสาขา/หลักสูตร

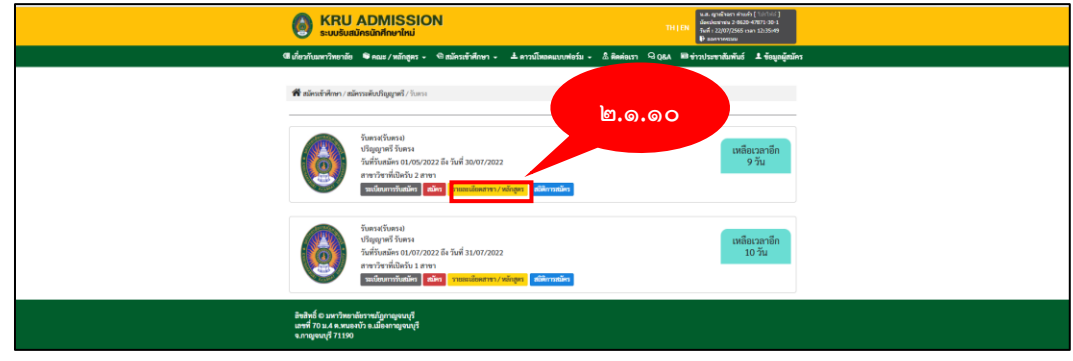

รูปที่ 11 แสดงหน้าจอสถานะระดับปริญญาตรี

2.1.11 ระบบแสดงหน้าจอข้อมูลรายละเอียดสาขาวิชาที่จะลงสมัคร จากนั้นคลิกที่สมัคร

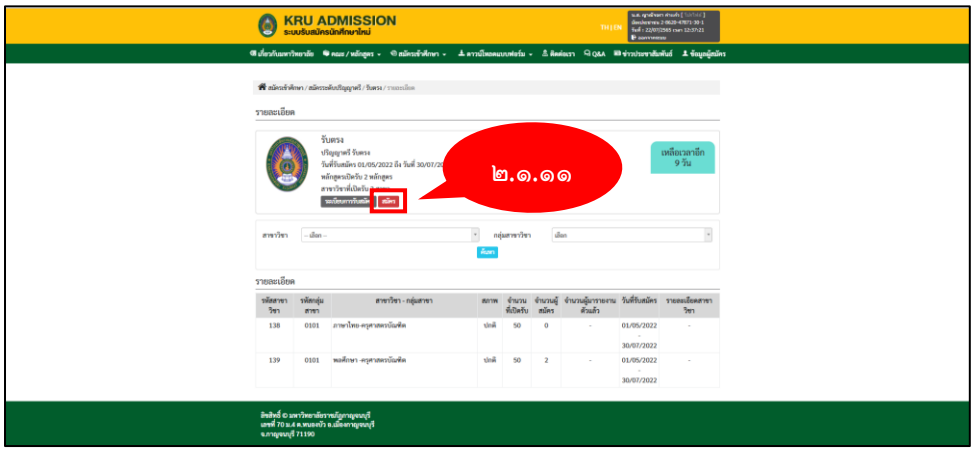

รูปที่ 12 แสดงหน้าจอข้อมูลสาขาวิชา

2.1.12 ระบบแสดงหน้าจอข้อมูลรายละเอียดการสมัครสอบ กรอกข้อมูลรายละเอียดให้ครบถ้วน โดยเฉพาะหัวข้อที่มีเครื่องหมายดอกจันสีแดง \* กำกับจากนั้นคลิกที่ บันทึก

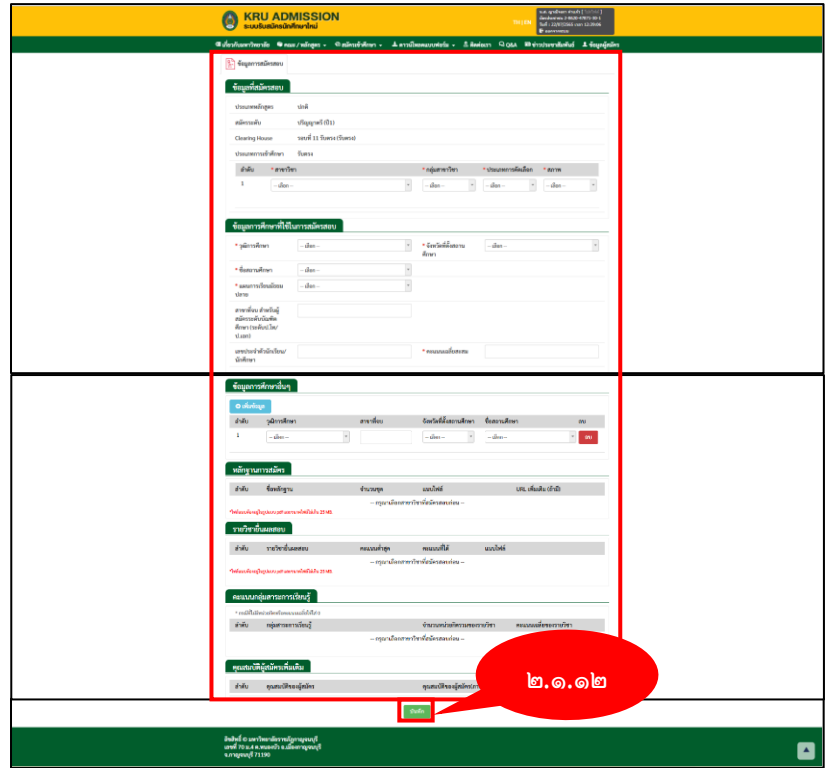

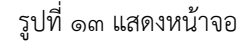

2.1.13 ระบบแสดงหน้าจอข้อมูลส่วนตัวเพื่อยืนยันการสมัคร เพื่อตรวจสอบข้อมูลจากนั้นคลิกที่ บันทึก

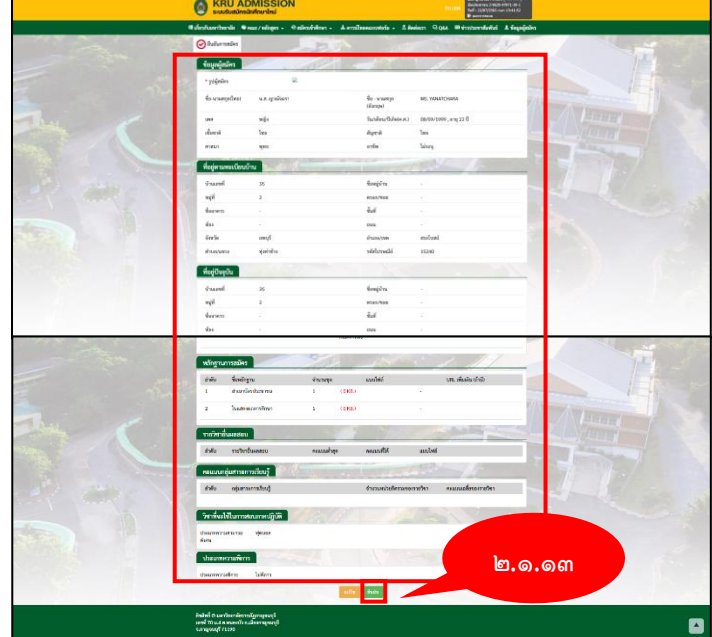

รูปที่ 14 แสดงหน้าจอยืนยันการสมัคร

2.1.14 ระบบแสดงหน้าจอข้อมูลรายเอียดการสมัครเข้าเป็นนักศึกษา จากนั้นคลิกที่ยอมรับเป็นเงื่อนไข

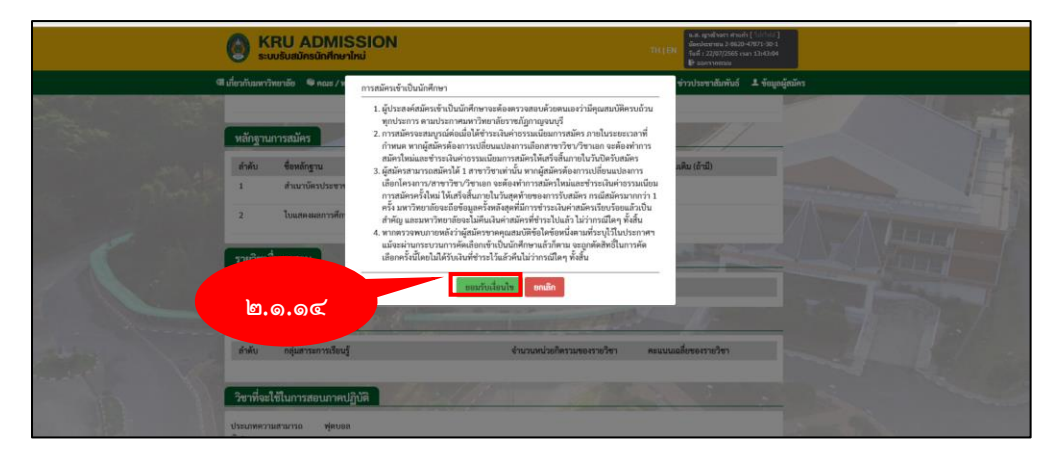

รูปที่ 15 แสดงหน้าจอรายละเอียดการสมัครเข้าเป็นนักศึกษา

2.1.15 ระบบแสดงหน้าจอแจ้งการบันทึกข้อมูลของท่านเสร็จเรียบร้อยแล้ว จากนั้นคลิกที่ พิมพ์ แบบฟอร์มการชำระเงิน เพื่อนำไปชำระเงิน และ พิมพ์ข้อมูลการสมัคร เพื่อเก็บไว้เป็นหลักฐาน

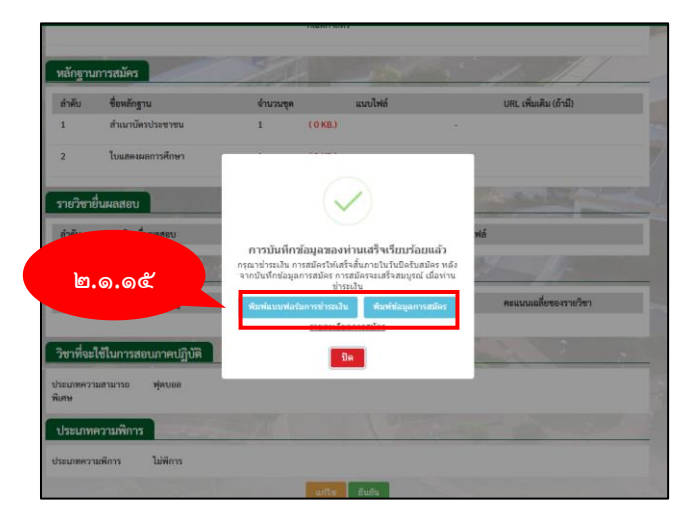

รูปที่ 16 แสดงหน้าจอแจ้งการบันทึกเรียบร้อยแล้ว

2.1.15 ระบบแสดงหน้าจอใบชำระเงินค่าสมัคร

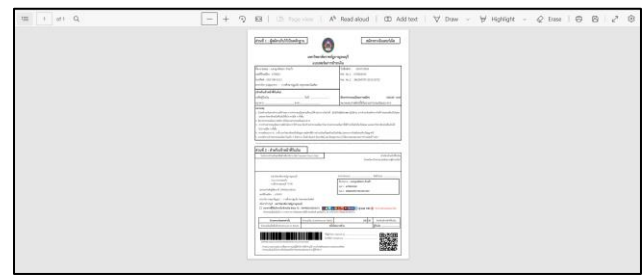

รูปที่ 17 แสดงหน้าจอใบเสร็จชำระเงิน

2.1.16 ระบบแสดงหน้าขอข้อมูลการสมัคร

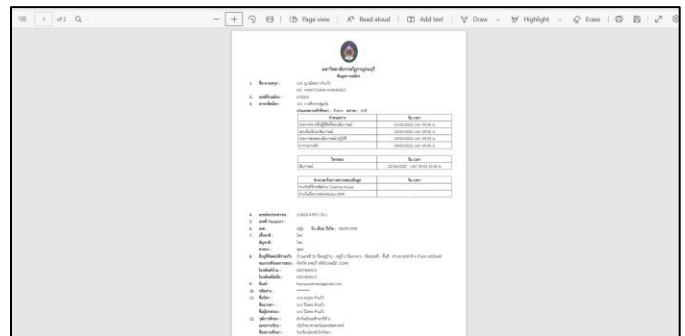

รูปที่ 18 แสดงหน้าจอข้อมูลการสมัคร